## **SPLETNA PRIJAVA NA OBVEZNE IN NEOBVEZNE IZBIRNE PREDMETE**

Starši se na **novi portal LoPolis prijavite** tukaj -><https://novi.lopolis.si/Account/Login> z **uporabniškim imenom in geslom**, ki ste ga **prejeli na svoj elektronski naslov** in bo izgledalo takole:

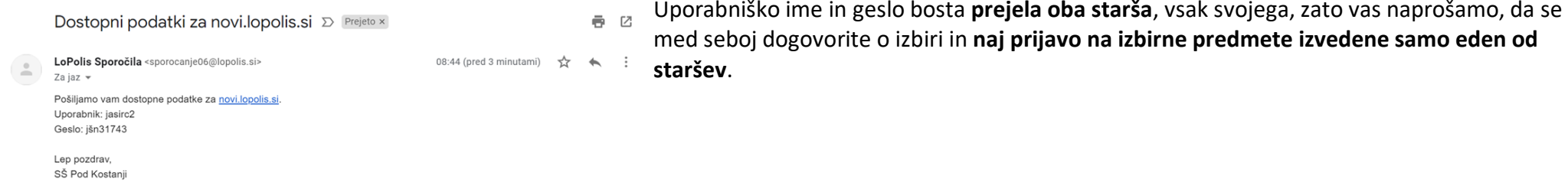

Ko se prijavite na portal, boste videli podobno sliko, kot jo lahko vidite spodaj. Kaj točno boste videli, je odvisno od tega, ali za razred v katerem je vaš otrok, ponujamo samo obvezne oz. samo neobvezne izbirne predmete ali ponujamo oboje. Pojasnila po korakih najdete spodaj.

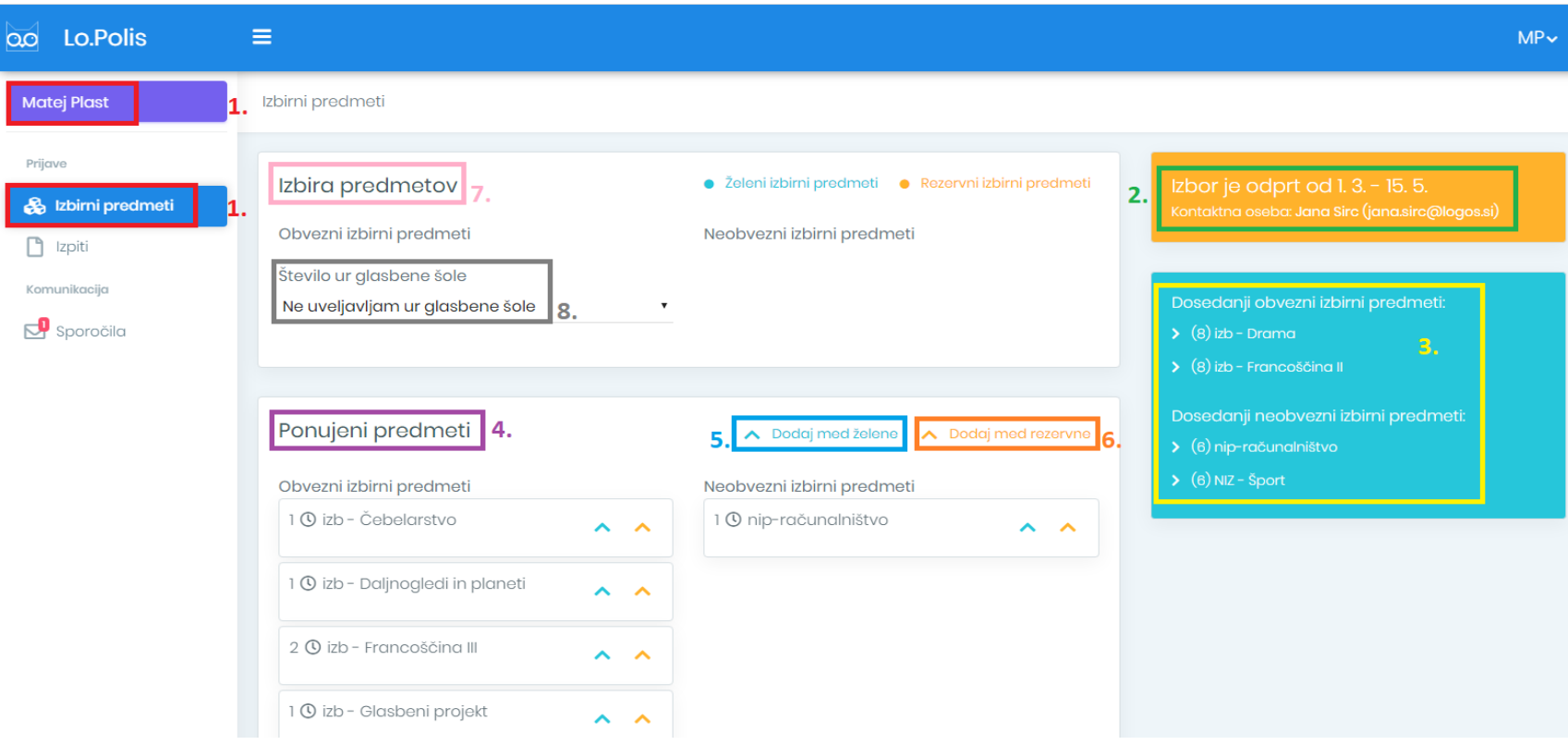

**1. ZAČETEK:** iz levega menija je potrebno izbrati možnost **Izbirni predmeti.**

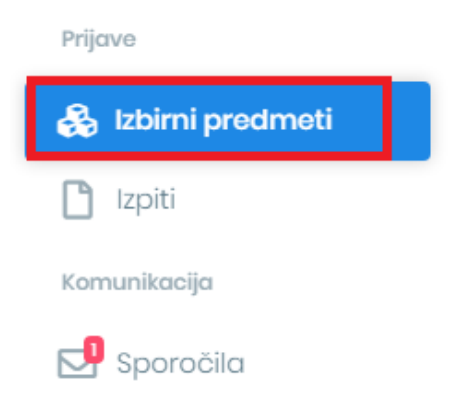

**2. NASTAVITVE IZBORA:** Na desni strani zgoraj se vidi podatek, kdaj je izbor izbirnih predmetov mogoč, ter na koga se v primeru težav lahko obrnete.

Izbor je odprt od 1. 3. - 15. 5. Kontaktna oseba: Jana Sirc (jana.sirc@logos.si)

**3. DOSEDANJI IZBOR:** V tem okviru so izpisani vsi obvezni in neobvezni izbirni predmeti, ki jih je učenec obiskoval v preteklih letih.

**4. PONUJENI PREDMETI:** Gre za prikaz ponujenih predmetov, ki jih ponujamo v šolske letu 2020/2021.

V naboru ponujenih predmetov so vsi predmeti, ki so ustrezni za razred, ki ga bo učenec obiskoval naslednje leto, ni pa izbirnih predmetov, ki jih je učenec že obiskoval, medtem ko pri neobveznih izbirnih predmetih lahko obiskuje istega več let, zato so ponujeni vsi.

**5. DODAJANJE ŽELENIH PREDMETOV**: S klikom na modro puščico dodate želene obvezne in neobvezne predmete na seznam **Izbira predmetov** – gre za predmete, ki jih učenec v prihodnjem šolskem letu želi obiskovati. **Dodani predmeti se shranjujejo samodejno.**

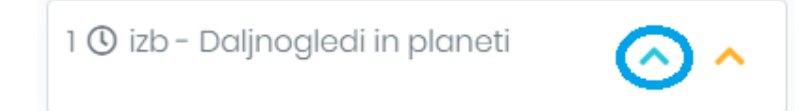

**6. DODAJANJE REZERVNIH PREDMETOV**: S klikom na oranžno puščico dodate rezervne obvezne in neobvezne predmete na seznam **Izbira predmetov** – gre za predmete, ki jih bo učenec v prihodnjem šolskem letu obiskoval, če se kateri od želenih predmetov zaradi premajhnega števila prijav ne bo izvajal. **Dodani predmeti se shranjujejo samodejno.**

## 1 ① izb - Glasbeni projekt

**7. IZBIRA PREDMETOV:** Na ta seznam se prestavijo vsi obvezni in neobvezni izbirni predmeti, tako želeni kot tudi rezervni, ki ste jih izbrali pod Ponujenimi predmeti. Želeni predmeti so obarvani modro, rezervni pa oranžno. Če se pri izbiri predmeta zmotite, ga iz seznama lahko odstranite s klikom na  $\blacktriangleright$  na koncu vrstice. S puščicami **NUP** predmete lahko razporejate po pomembnosti. Vrstni red vnosa je pomemben pri rezervnih predmetih, saj če se kateri od želenih predmetov ne bo izvajal, bo program namesto njega uporabil prvi rezervni predmet, zatem drugi … .

## • Želeni izbirni predmeti • Rezervni izbirni predmeti Izbira predmetov Obvezni izbirni predmeti Neobvezni izbirni predmeti 1 ① izb - Daljnogledi in planeti 1 <sup>O</sup> nip-računalništvo × × 1 ① izb - Gledališki klub × 1 ① izb - Čebelarstvo × 1 ① izb - Sodobna priprava hrane ×

**8. GLASBENA ŠOLA:** Če želite uveljavljati glasbeno šolo, lahko to storite s klikom na besedilo **Ne uveljavljam ur glasbene šole** – odpre se spustni seznam, iz katerega lahko izberete, koliko ur glasbene šole uveljavljate. Če izberete samo 1 uro glasbene šole, morate izbrati vsaj še en izbirni predmet (min. št. ur IP = 2).

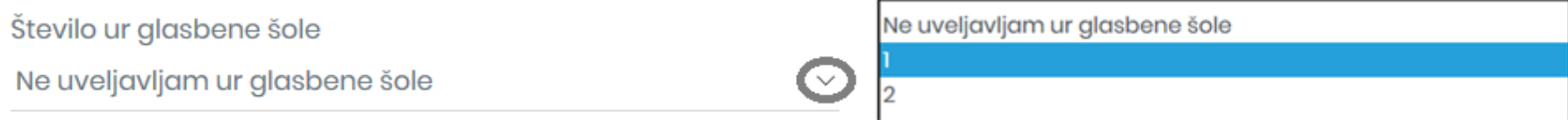

**POZOR:** Kadar izberete preveč izbirnih predmetov (kamor se štejejo tudi ure glasbene šole), se pojavi spodnje opozorilo. (max. št. IP = 3).

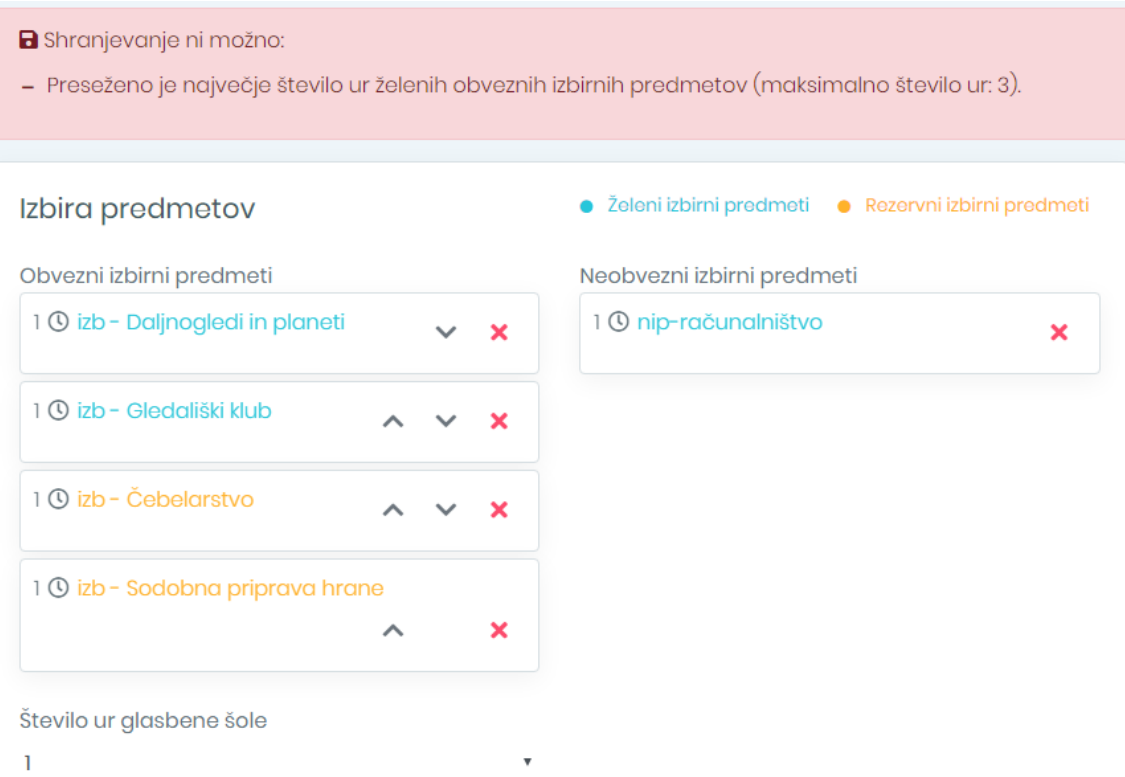